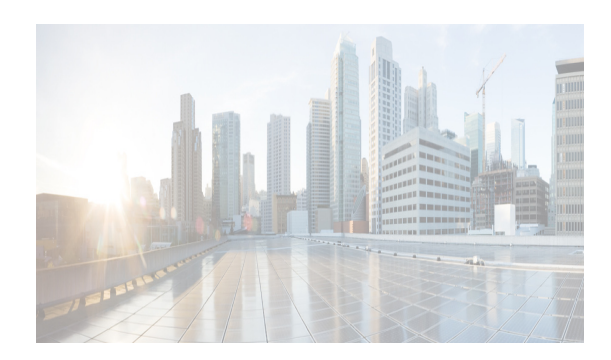

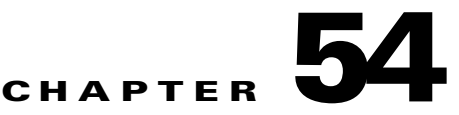

# **Configuring Fabric Configuration Server**

This chapter describes the Fabric Configuration Server (FCS) feature provided in the Cisco MDS 9000 Family of directors and switches. It includes the following sections:

- [Information About FCS section, page 54-1](#page-0-0)
- **•** [Default Settings section, page 54-3](#page-2-0)
- **•** [Configuring FCS section, page 54-3](#page-2-1)
- **•** [Verifying FCS Configuration section, page 54-5](#page-4-0)
- **•** [Additional References section, page 54-9](#page-8-0)

## <span id="page-0-0"></span>**Information About FCS**

 $\mathbf I$ 

The Fabric Configuration Server (FCS) provides discovery of topology attributes and maintains a repository of configuration information of fabric elements. A management application is usually connected to the FCS on the switch through an N port. The FCS views the entire fabric based on the following objects:

- Interconnect element (IE) object—Each switch in the fabric corresponds to an IE object. One or more IE objects form a fabric.
- Port object—Each physical port in an IE corresponds to a port object. This includes the switch ports (xE, Fx, and TL ports) and their attached Nx ports.
- Platform object—A set of nodes may be defined as a platform object to make it a single manageable entity. These nodes are end-devices (host systems, storage subsystems) attached to the fabric. Platform objects reside at the edge switches of the fabric.

Each object has its own set of attributes and values. A null value may also be defined for some attributes.

In the Cisco MDS 9000 Family switch environment, multiple VSANs constitute a fabric, where one instance of the FCS is present per VSAN.

As of Cisco NX-OS Release 4.1(1), FCS supports the discovery of virtual devices. The **fcs virtual-device-add** command, issued in FCS configuration submode, allows you to discover virtual devices in a particular VSAN or in all VSANs. The devices that are zoned for IVR must be discovered with this command and have request domain\_ID (RDI) enabled, before activating the IVR zone set.

If you have attached a management application to a switch, all the frames directed towards the FCS in the switch are part of the port VSAN in the switch port (Fx port). Your view of the management application is limited only to this VSAN. However, information about other VSANs that this switch is part of can be obtained either through the SNMP or CLI.

Ι

In [Figure 54-1](#page-1-0) Management Application 1 (M1) is connected through an F port with port VSAN ID 1, and Management Application 2 (M2) is connected through an F port with port VSAN ID 2. M1 can query the FCS information of switches S1 and S3, and M2 can query switches S3 and S4. Switch S2 information is not known to both of them. FCS operations can be done only on those switches that are visible in the VSAN. Note that M2 can send FCS requests only for VSAN 2 even though S3 is also a part of VSAN 1.

#### <span id="page-1-0"></span>*Figure 54-1 FCSs in a VSAN Environment*

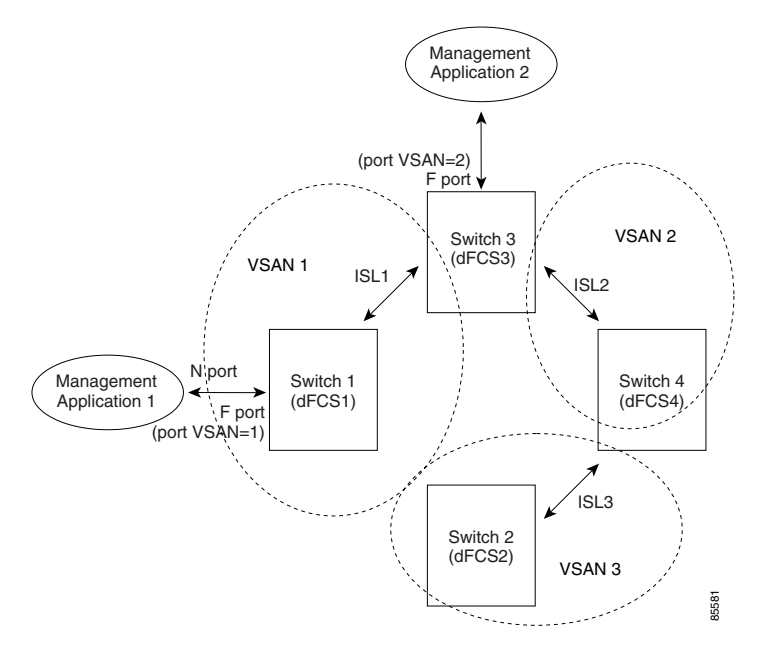

### **Significance of FCS**

This section lists the significance of FCSs.

- **•** FCSs support network management including the following:
	- **–** N port management application can query and obtain information about fabric elements.
	- **–** SNMP manager can use the FCS management information base (MIB) to start discovery and obtain information about the fabric topology.
- **•** FCSs support TE and TL ports in addition to the standard F and E ports.
- **•** FCS can maintain a group of modes with a logical name and management address when a platform registers with it. FCSs maintain a backup of all registrations in secondary storage and update it with every change. When a restart or switchover happens, FCSs retrieve the secondary storage information and rebuild its database.
- **•** SNMP manager can query FCSs for all IEs, ports, and platforms in the fabric.

## <span id="page-2-2"></span><span id="page-2-0"></span>**Default Settings**

[Table 54-1](#page-2-2) lists the default FCS settings.

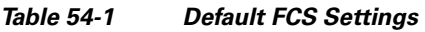

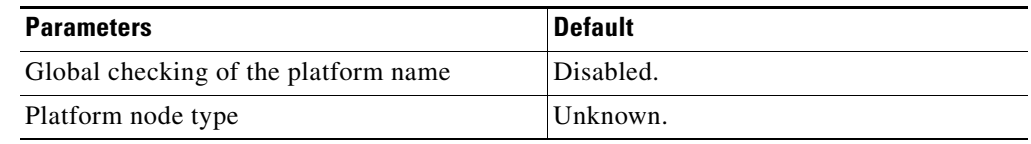

# <span id="page-2-1"></span>**Configuring FCS**

The Fabric Configuration Server (FCS) provides discovery of topology attributes and maintains a repository of configuration information of fabric elements.

This section includes the following topic:

- **•** [Specifying a FCS Name section, page 54-3](#page-2-3)
- **•** [Creating an FCS Platform section, page 54-4](#page-3-0)

## <span id="page-2-3"></span>**Specifying a FCS Name**

You can specify if the unique name verification is for the entire fabric (globally) or only for locally (default) registered platforms.

#### **Restrictions**

 $\Gamma$ 

**•** Set this command globally only if all switches in the fabric belong to the Cisco MDS 9000 Family.

To enable global checking of the platform name, follow these steps:

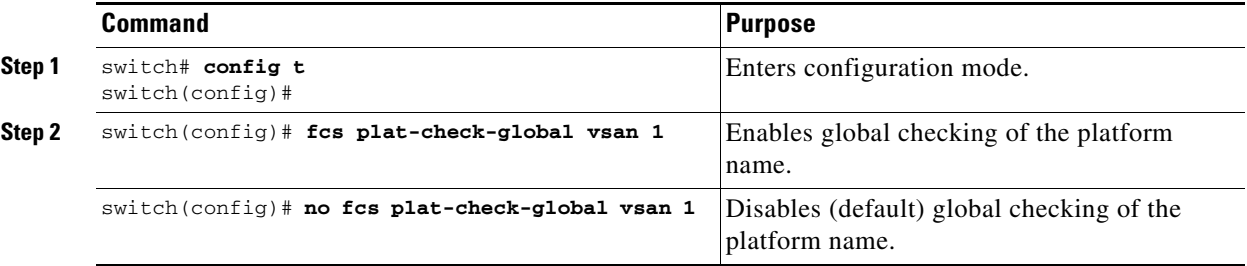

To register platform attributes, follow these steps:

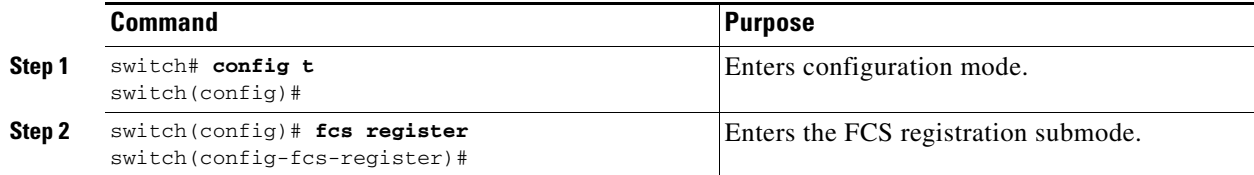

 $\mathsf I$ 

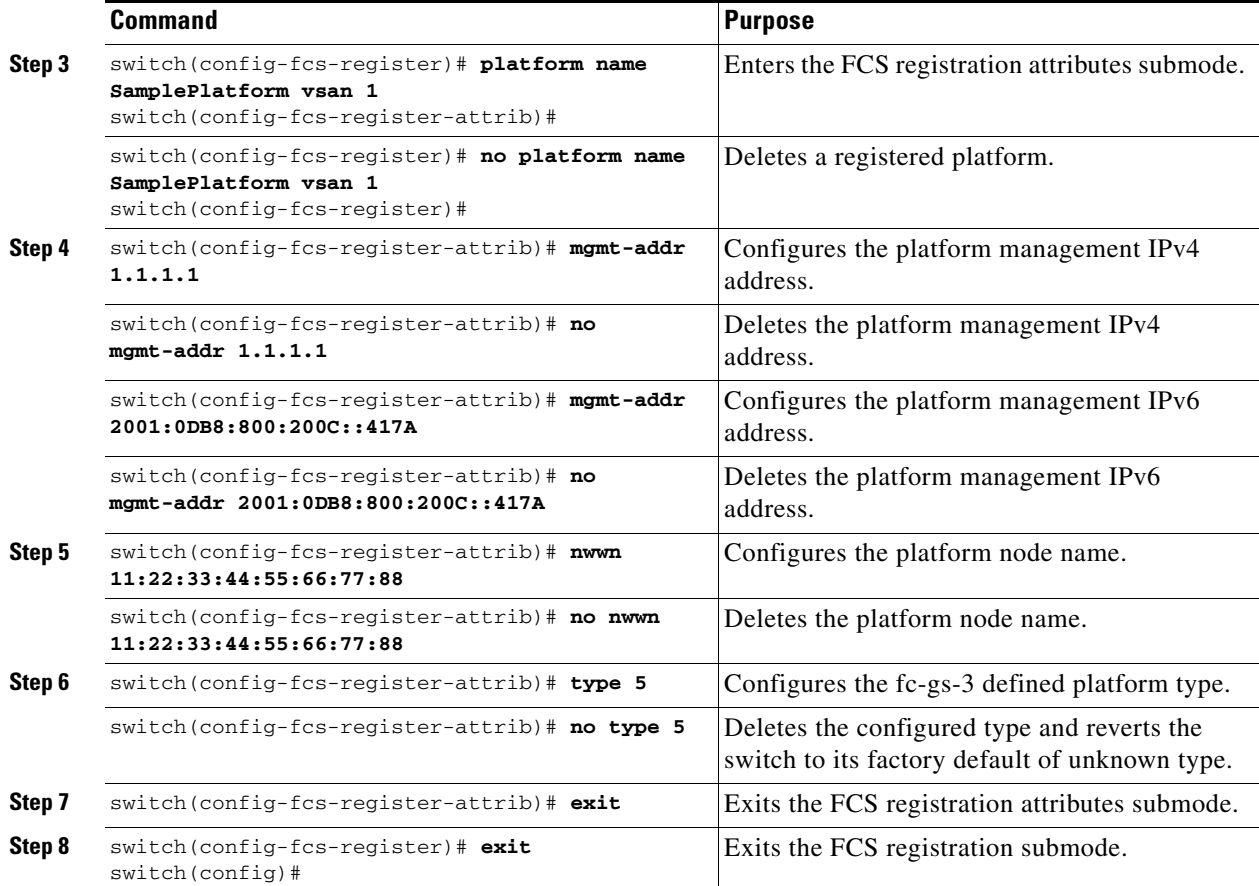

## <span id="page-3-0"></span>**Creating an FCS Platform**

To create an FCS platform, follow these steps:

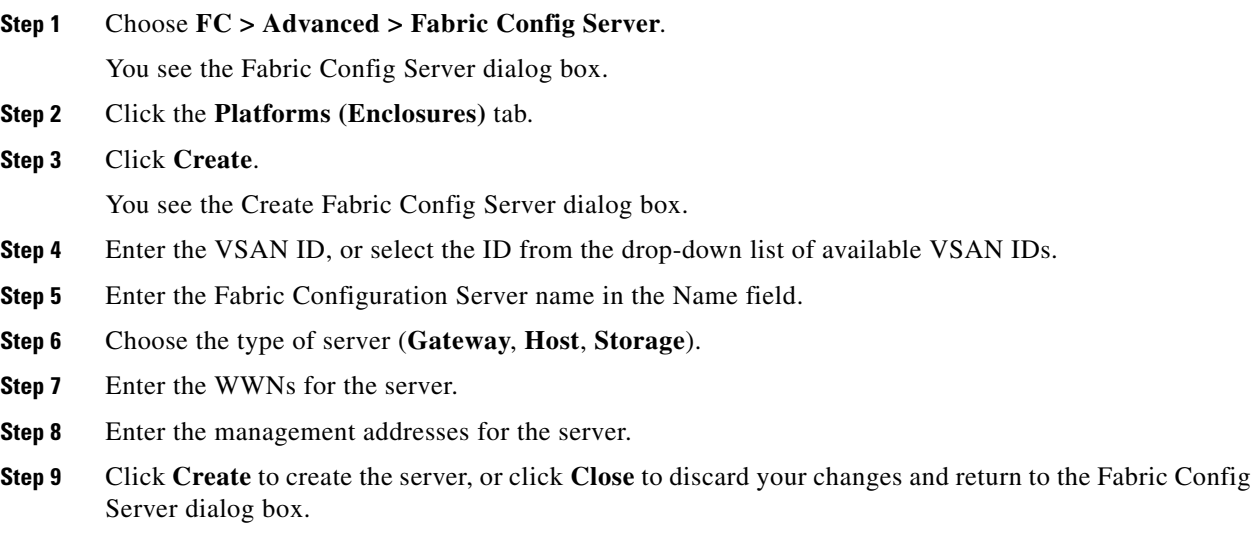

## <span id="page-4-0"></span>**Verifying FCS Configuration**

To display the FCS configuration information, perform one of the tasks in this section:

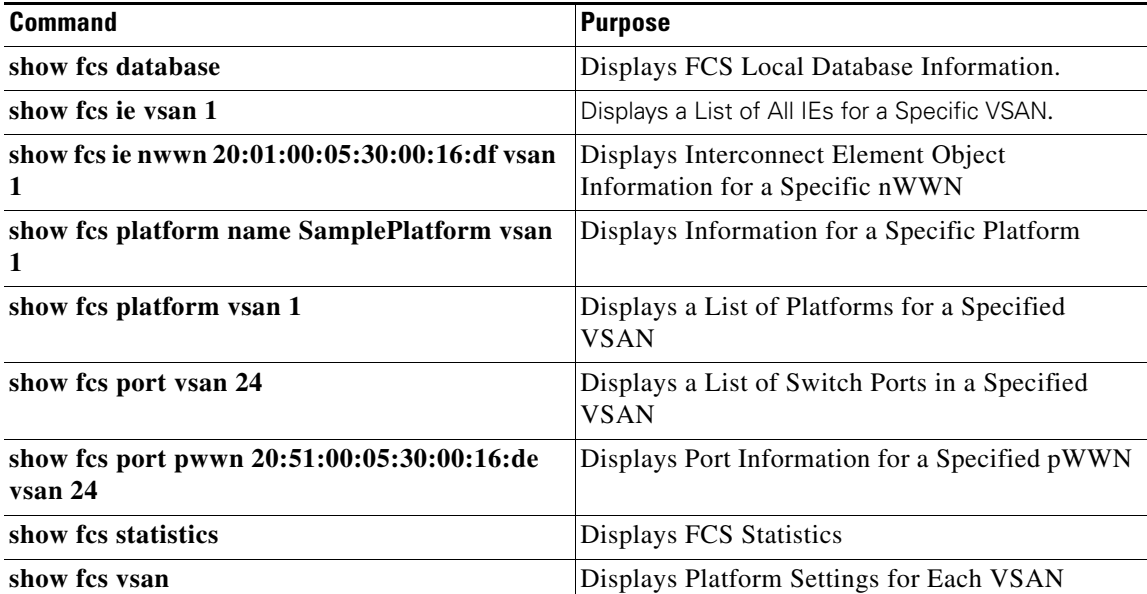

For detailed information about the fields in the output from these commands, refer to the *Cisco MDS 9000 Family Command Reference*.

This section includes the following topicss:

- **•** [Displaying FCS Discovery section, page 54-5](#page-4-1)
- **•** [Displaying FCS Elements section, page 54-5](#page-4-2)

### <span id="page-4-1"></span>**Displaying FCS Discovery**

To display FCS discovery information, follow these steps:

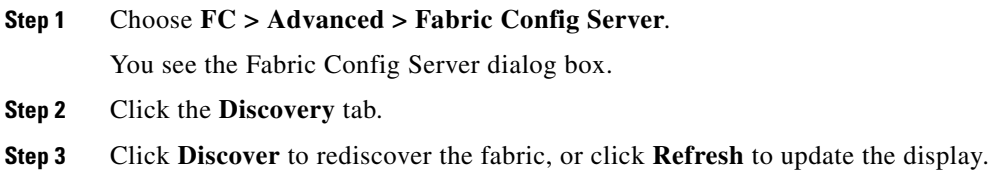

### <span id="page-4-2"></span>**Displaying FCS Elements**

 $\mathbf I$ 

Use the **show fcs** commands to display the status of the WWN configuration (see Example [54-1](#page-4-3) to [54-9\)](#page-7-0).

<span id="page-4-3"></span>*Example 54-1 Displays FCS Local Database Information* 

```
switch# show fcs database
```
ן

```
FCS Local Database in VSAN: 1
------------------------------
Switch WWN : 20:01:00:05:30:00:16:df
Switch WWN : 20:01:00:<br>Switch Domain Id : 0x7f(127)
Switch Mgmt-Addresses : snmp://172.22.92.58/eth-ip
                        http://172.22.92.58/eth-ip
Fabric-Name : 20:01:00:05:30:00:16:df
Switch Logical-Name : 172.22.92.58
Switch Information List : [Cisco Systems*DS-C9509*0*20:00:00:05:30:00
Switch Ports:
-------------------------------------------------------------------
Interface pWWN Type Attached-pWWNs
-------------------------------------------------------------------
fc2/1 20:41:00:05:30:00:16:de TE 20:01:00:05:30:00:20:de
fc2/2 20:42:00:05:30:00:16:de Unknown None
fc2/17 20:51:00:05:30:00:16:de TE 20:0a:00:05:30:00:20:de
FCS Local Database in VSAN: 5
 ------------------------------
Switch WWN : 20:05:00:05:30:00:12:5f
Switch Domain Id : 0xef(239)
Switch Mgmt-Addresses : http://172.22.90.171/eth-ip
                         snmp://172.22.90.171/eth-ip
                         http://10.10.15.10/vsan-ip
                         snmp://10.10.15.10/vsan-ip
Fabric-Name : 20:05:00:05:30:00:12:5f
Switch Logical-Name : 172.22.90.171
Switch Information List : [Cisco Systems*DS-C9509**20:00:00:05:30:00:12:5e]
Switch Ports:
-------------------------------------------------------------------
Interface pWWN Type Attached-pWWNs
         -------------------------------------------------------------------
fc3/1 20:81:00:05:30:00:12:5e TE 22:01:00:05:30:00:12:9e
fc3/2 20:82:00:05:30:00:12:5e TE 22:02:00:05:30:00:12:9e
fc3/3 20:83:00:05:30:00:12:5e TE 22:03:00:05:30:00:12:9e
```
#### *Example 54-2 Displays a List of All IEs for a Specific VSAN*

switch# **show fcs ie vsan 1** IE List for VSAN: 1 ------------------------------------------------------------------- IE-WWN IE-Type Mgmt-Id ------------------------------------------------------------------- 20:01:00:05:30:00:16:df Switch (Local) 0xfffc7f 20:01:00:05:30:00:20:df Switch (Adjacent) 0xfffc64 [Total 2 IEs in Fabric]

*Example 54-3 Displays Interconnect Element Object Information for a Specific nWWN*

```
switch# show fcs ie nwwn 20:01:00:05:30:00:16:df vsan 1
IE Attributes
-------------
Domain-Id = 0x7f(127)Management-Id = 0xfffc7f
Fabric-Name = 20:01:00:05:30:00:16:df
Logical-Name = 172.22.92.58
Management Address List =
         snmp://172.22.92.58/eth-ip
        http://172.22.92.58/eth-ip
Information List:
         Vendor-Name = Cisco Systems
         Model Name/Number = DS-C9509
         Release-Code = 0
```
#### *Example 54-4 Displays Information for a Specific Platform*

```
switch# show fcs platform name SamplePlatform vsan 1
Platform Attributes
-------------------
Platform Node Names: 
        11:22:33:44:55:66:77:88 
Platform Type = Gateway 
Platform Management Addresses: 
         1.1.1.1
```
#### *Example 54-5 Displays a List of Platforms for a Specified VSAN*

```
switch# show fcs platform vsan 1
Platform List for VSAN: 1
Platform-Names
--------------
SamplePlatform
[Total 1 Platforms in Fabric]
```
#### *Example 54-6 Displays a List of Switch Ports in a Specified VSAN*

switch# **show fcs port vsan 24** Port List in VSAN: 24

 $\mathbf I$ 

 -- IE WWN: 20:18:00:05:30:00:16:df -- -------------------------------------------------------------------------

Port-WWN Type Module-Type Tx-Type ------------------------------------------------------------------------- 20:41:00:05:30:00:16:de TE\_Port SFP with Serial Id Shortwave Laser 20:51:00:05:30:00:16:de TE\_Port SFP with Serial Id Shortwave Laser [Total 2 switch-ports in IE] -- IE WWN: 20:18:00:05:30:00:20:df -- -------------------------------------------------------------------------

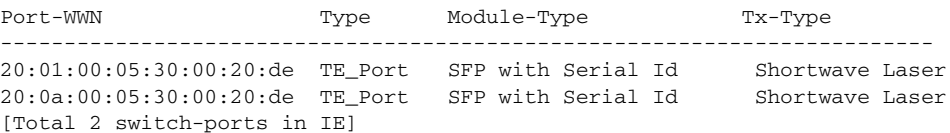

ו

#### *Example 54-7 Displays Port Information for a Specified pWWN*

switch# **show fcs port pwwn 20:51:00:05:30:00:16:de vsan 24** Port Attributes --------------- Port Type = TE\_Port Port Number = 0x1090000 Attached-Port-WWNs: 20:0a:00:05:30:00:20:de Port State = Online

#### *Example 54-8 Displays FCS Statistics*

```
switch# show fcs statistics
FCS Statistics for VSAN: 1
---------------------------
FCS Rx Get Reqs :2
FCS Tx Get Reqs :7
FCS Rx Reg Reqs : 0
FCS Tx Reg Reqs : 0
FCS Rx Dereg Reqs :0
FCS Tx Dereg Reqs :0
FCS Rx RSCNs : 0
...
FCS Statistics for VSAN: 30
---------------------------
FCS Rx Get Reqs :2
FCS Tx Get Reqs :2
FCS Rx Reg Reqs : 0
FCS Tx Reg Reqs : 0
FCS Rx Dereg Reqs :0
FCS Tx Dereg Reqs :0
FCS Rx RSCNs : 0
FCS Tx RSCNs : 0
...
```
#### <span id="page-7-0"></span>*Example 54-9 Displays Platform Settings for Each VSAN*

switch# **show fcs vsan** ------------------------------ VSAN Plat Check fabric-wide ------------------------------ 0001 Yes 0010 No 0020 No 0021 No 0030 No

To display FCS interconnect element information, follow these steps:

```
Step 1 Choose FC > Advanced > Fabric Config Server.
        You see the Fabric Config Server dialog box.
Step 2 Click the Interconnect Elements tab.
Step 3 Click Close to close the dialog box.
```
### **Displaying FCS Fabric Ports**

To display FCS discovery information, follow these steps:

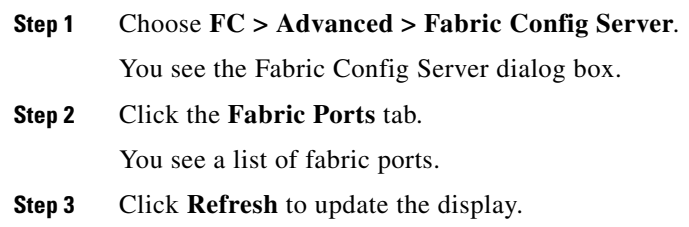

# **Field Descriptions for FCS**

This section displays the field descriptions for FCS.

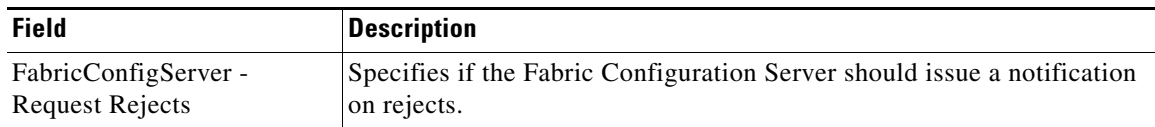

# <span id="page-8-0"></span>**Additional References**

For additional information related to implementing FCS, see the following section:

• [MIBs section, page 54-9](#page-8-1)

### <span id="page-8-1"></span>**MIBs**

 $\overline{\phantom{a}}$ 

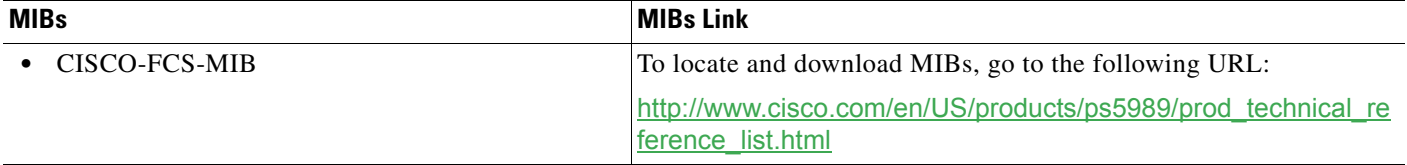

 $\mathsf I$ 

П